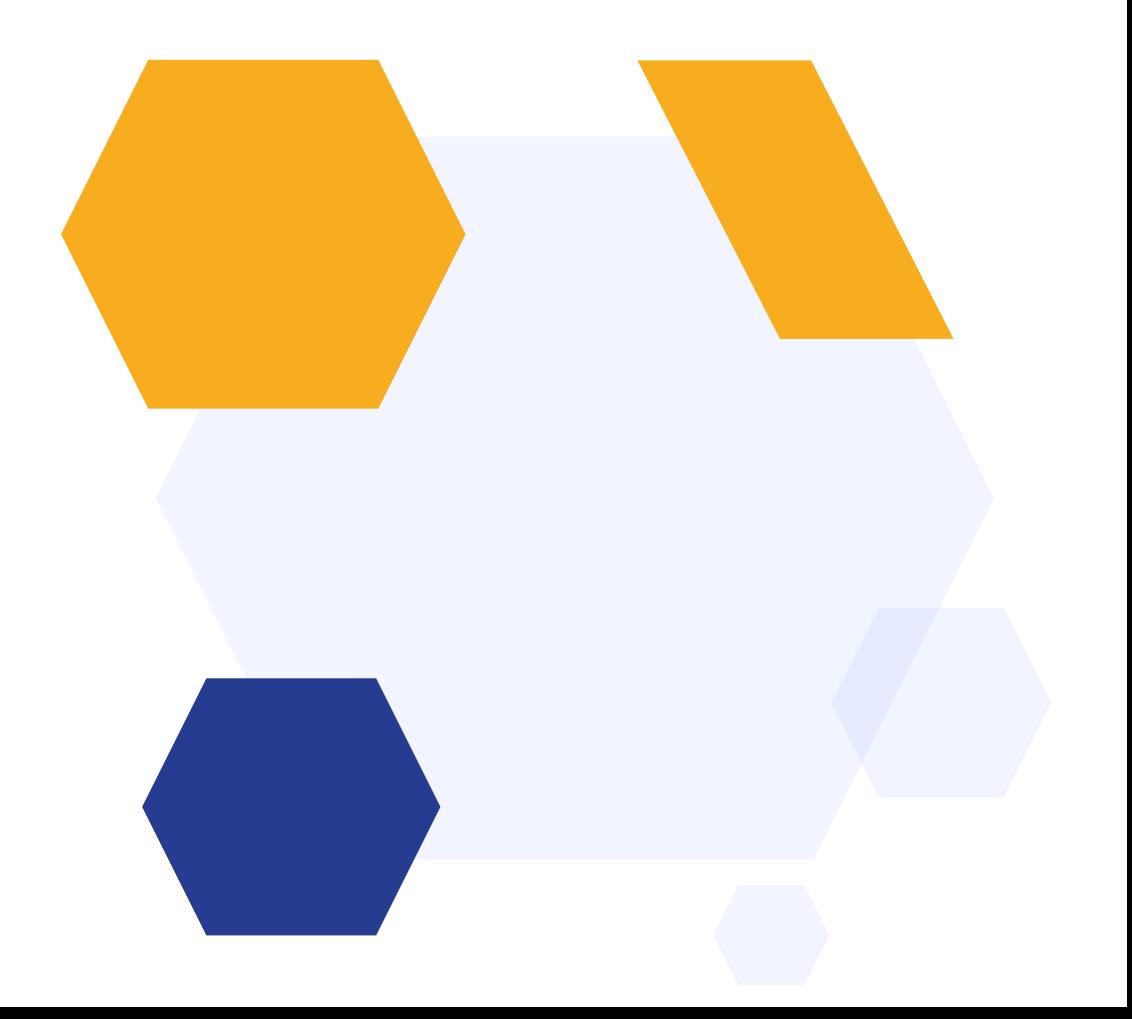

# **Taster Day Setup**

#### **OVERVIEW**

Our Taster Day feature gives you the tools to schedule your Taster Day sessions, including setting mandatory periods and a minimum number of sessions for students to select.

Set the sessions based on your school day; schedule taster lessons with available staff and set maximum class sizes so no groups become too large to accommodate.

Students log in and select their sessions, and you can email them a copy of their timetable ahead of the day!

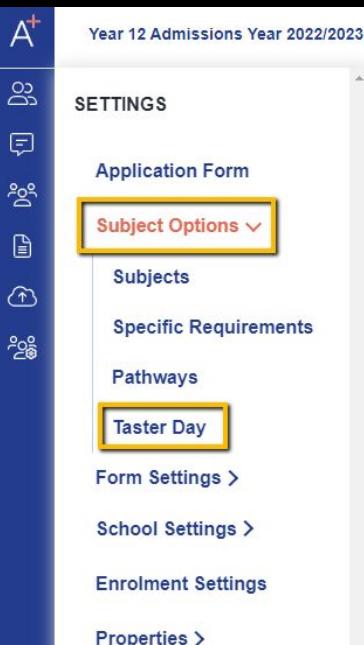

# **Accessing the Taster Day Wizard**

Navigate to Settings > Subject Options > Taster Day

This will take you to the beginning of the wizard if it is your first time accessing the area, or you can also click on the section you want to revisit if you have already commenced setup

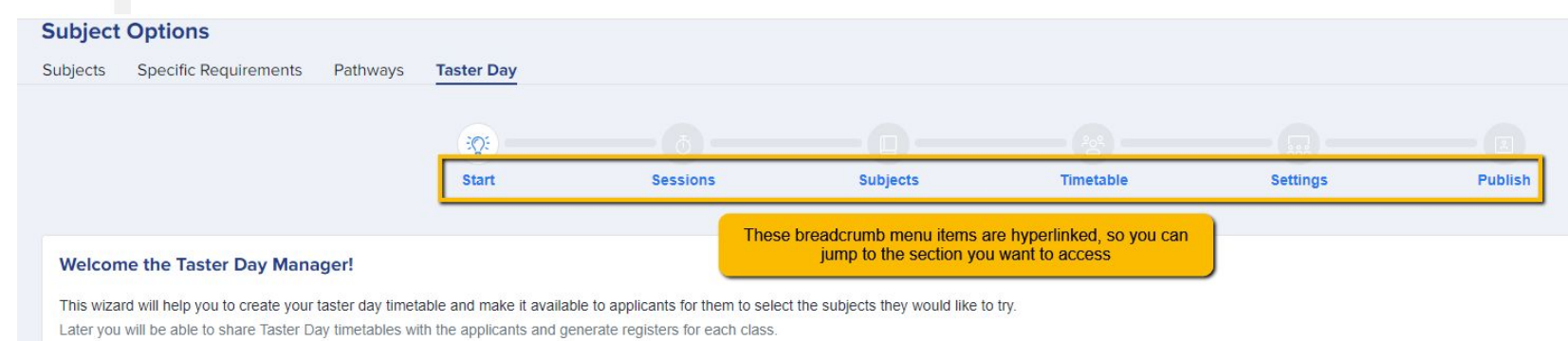

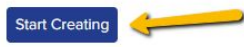

#### **UPCOMING UPDATE**

**Schools would now be able to set up multiple days/sessions**

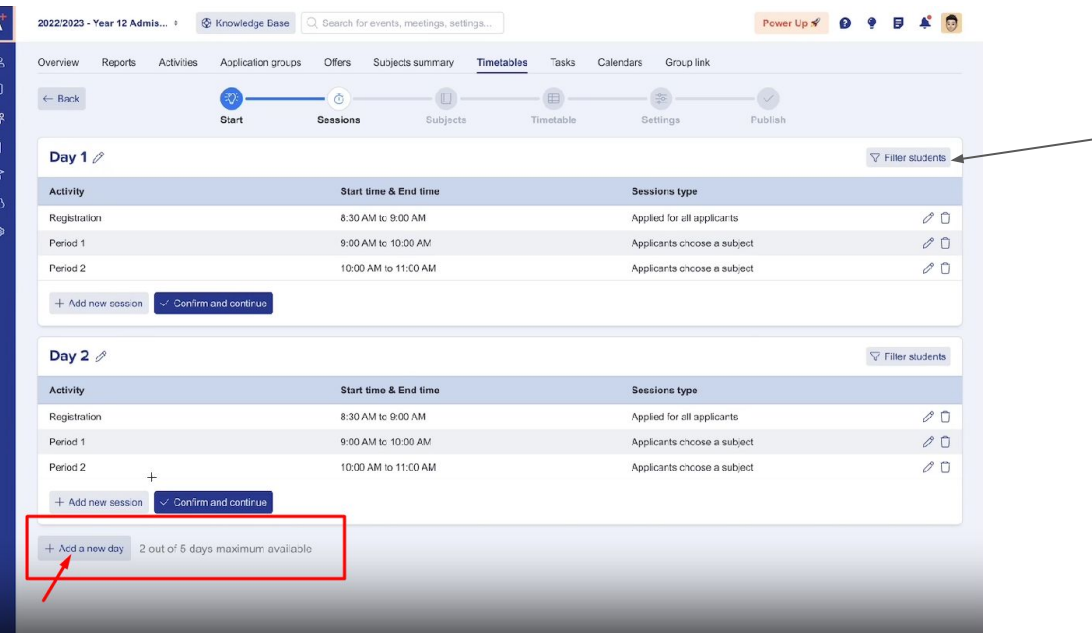

**Option to filter students** - so you can filter students who can access each day, otherwise, all students will be able to access all days available.

### **Sessions**

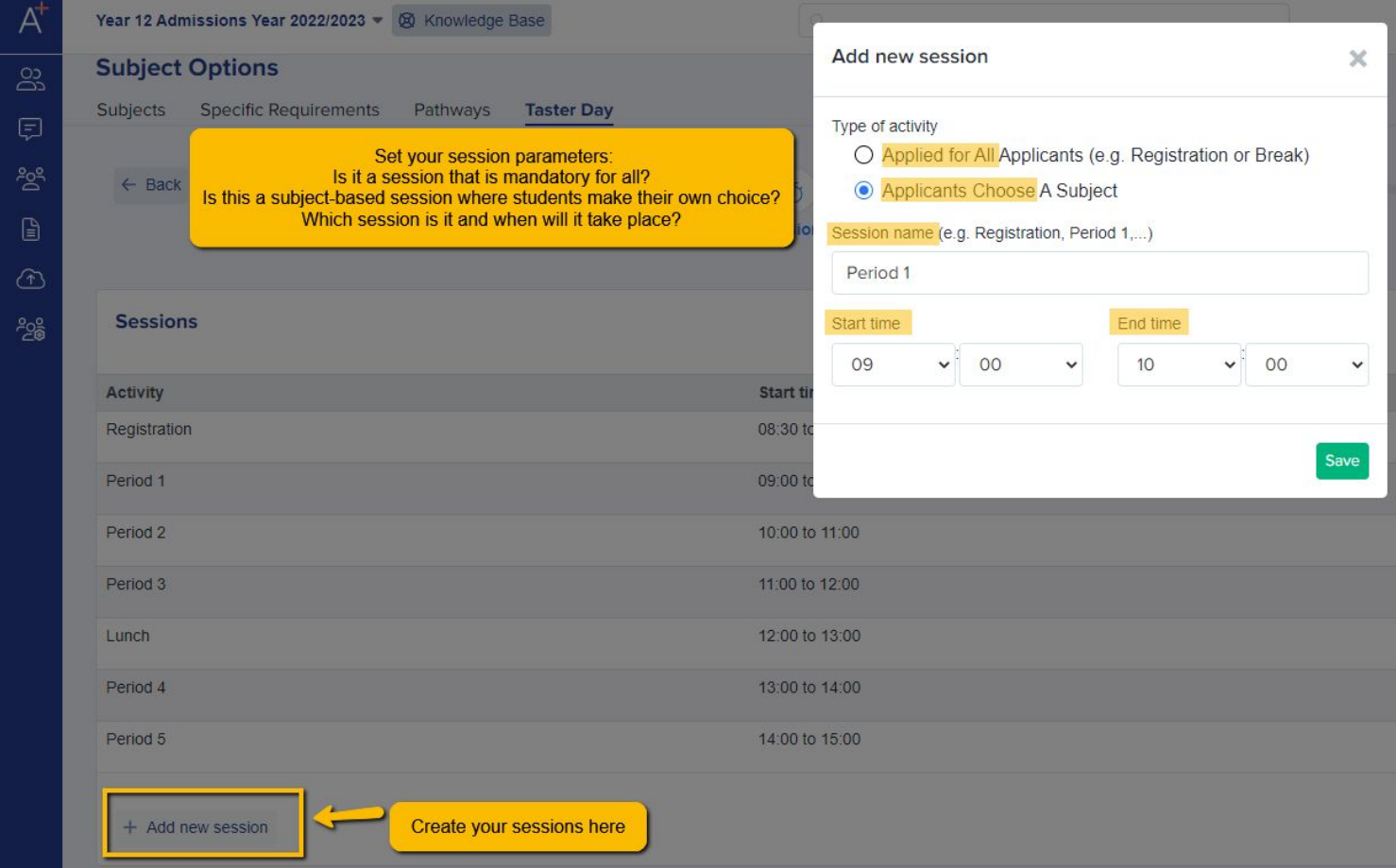

When you have added all sessions and set them up as you wish, review them in the table (click to edit or remove anything as necessary) then click **Confirm and Continue**

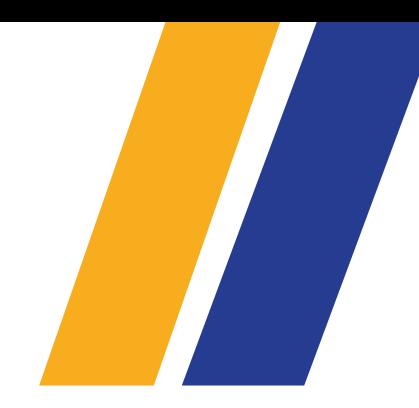

#### **Sessions**

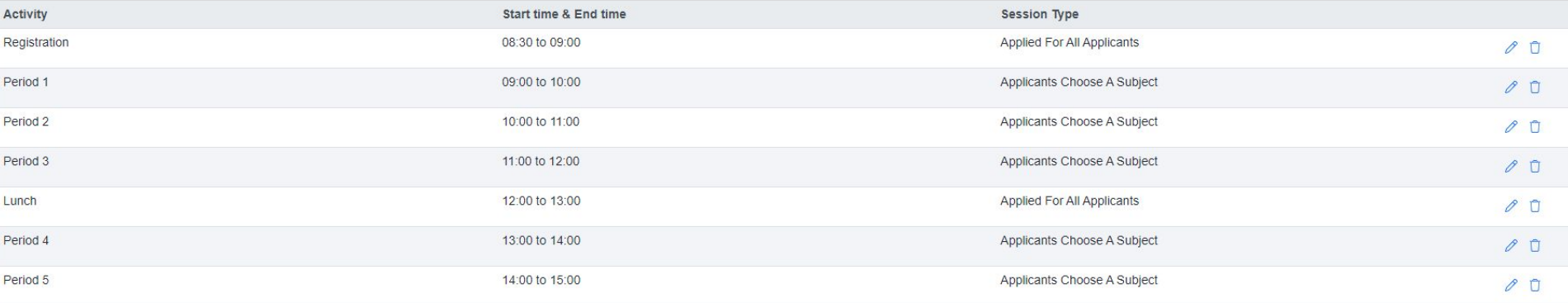

## **Subjects**

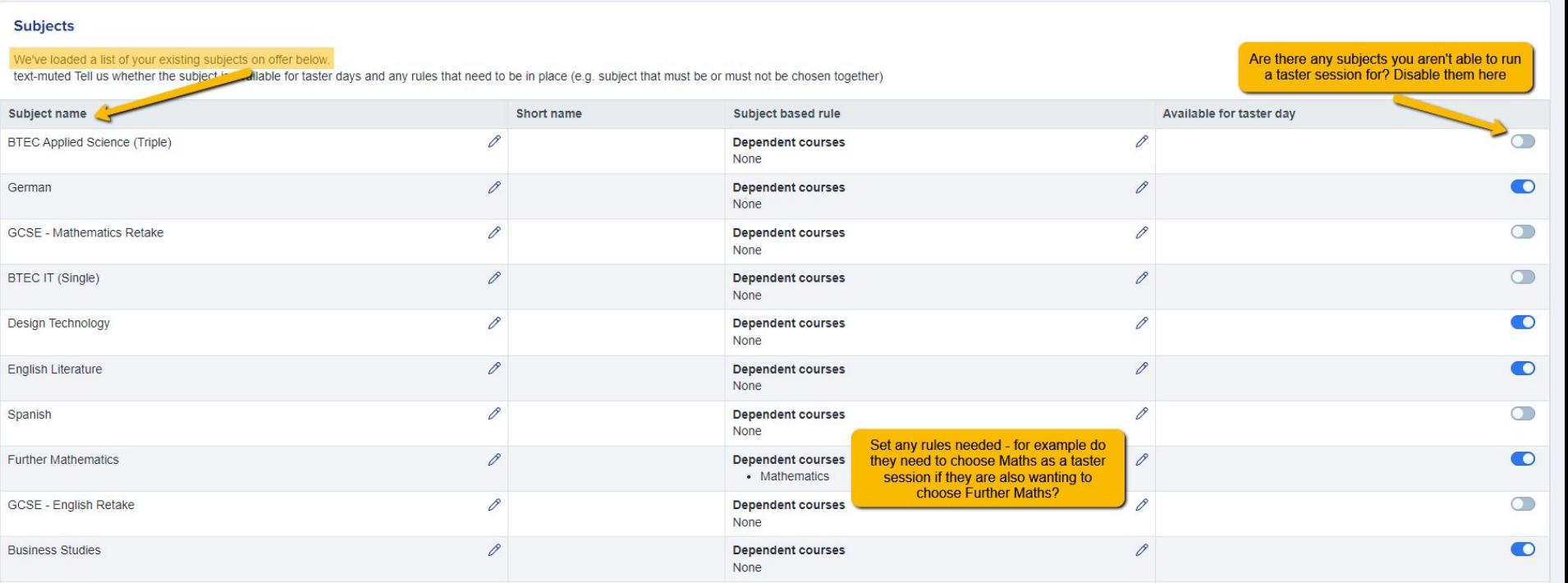

#### **Toggle which subjects will be available per day (in the upcoming update)**

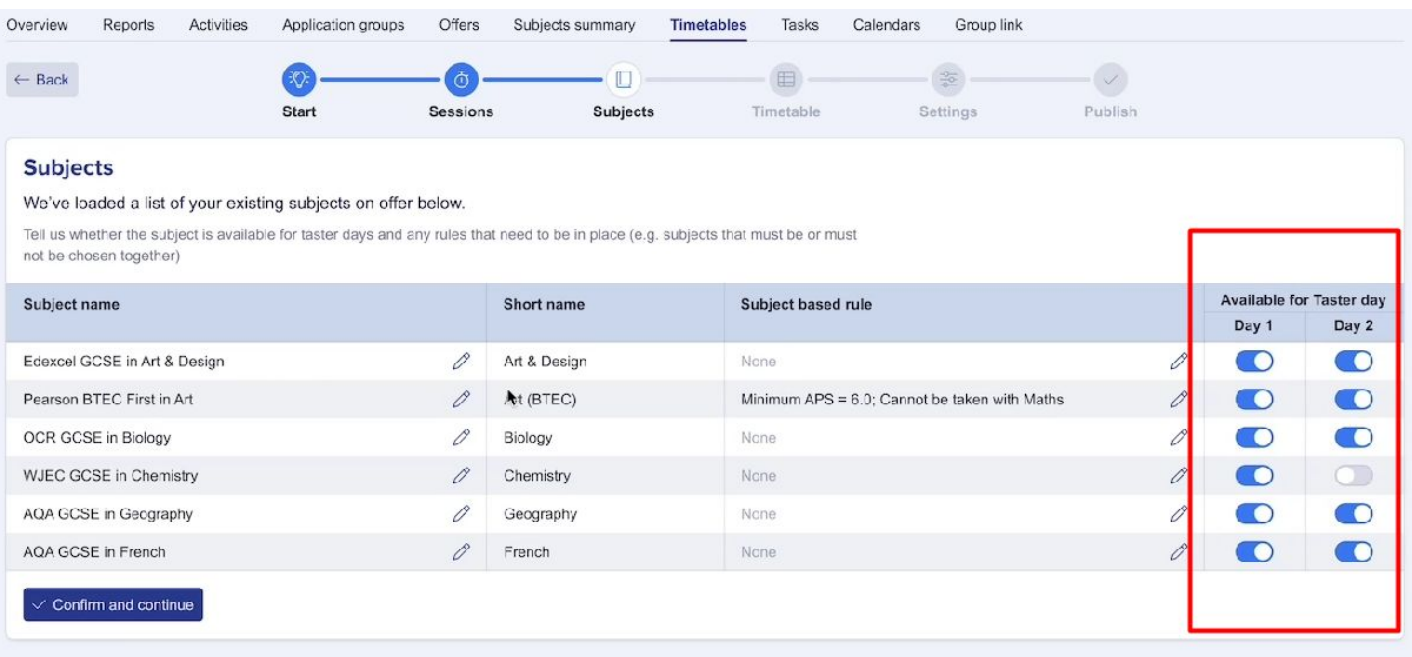

### **Timetable**

This is the step which enables you to construct the timetable for the day.

Click the + icon for the relevant cell to add a class; each class that you add will have a suggested name pre-filled for you.

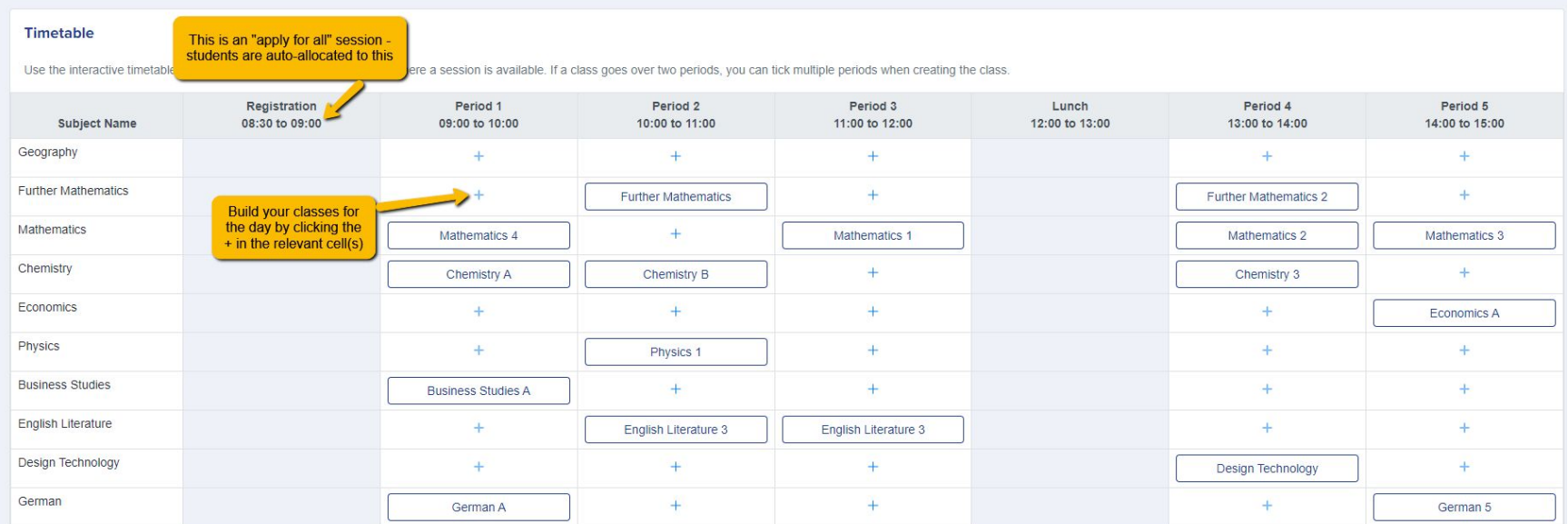

### **Timetable**

#### In the upcoming update - you will be able to switch days in your timetables area

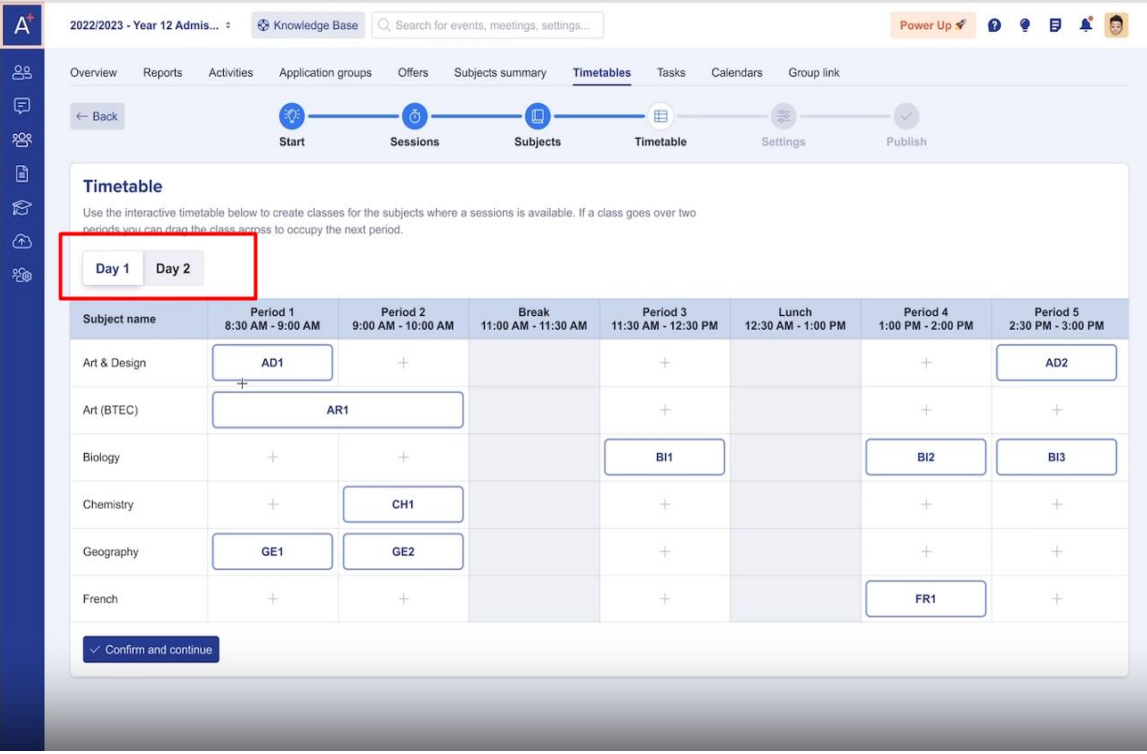

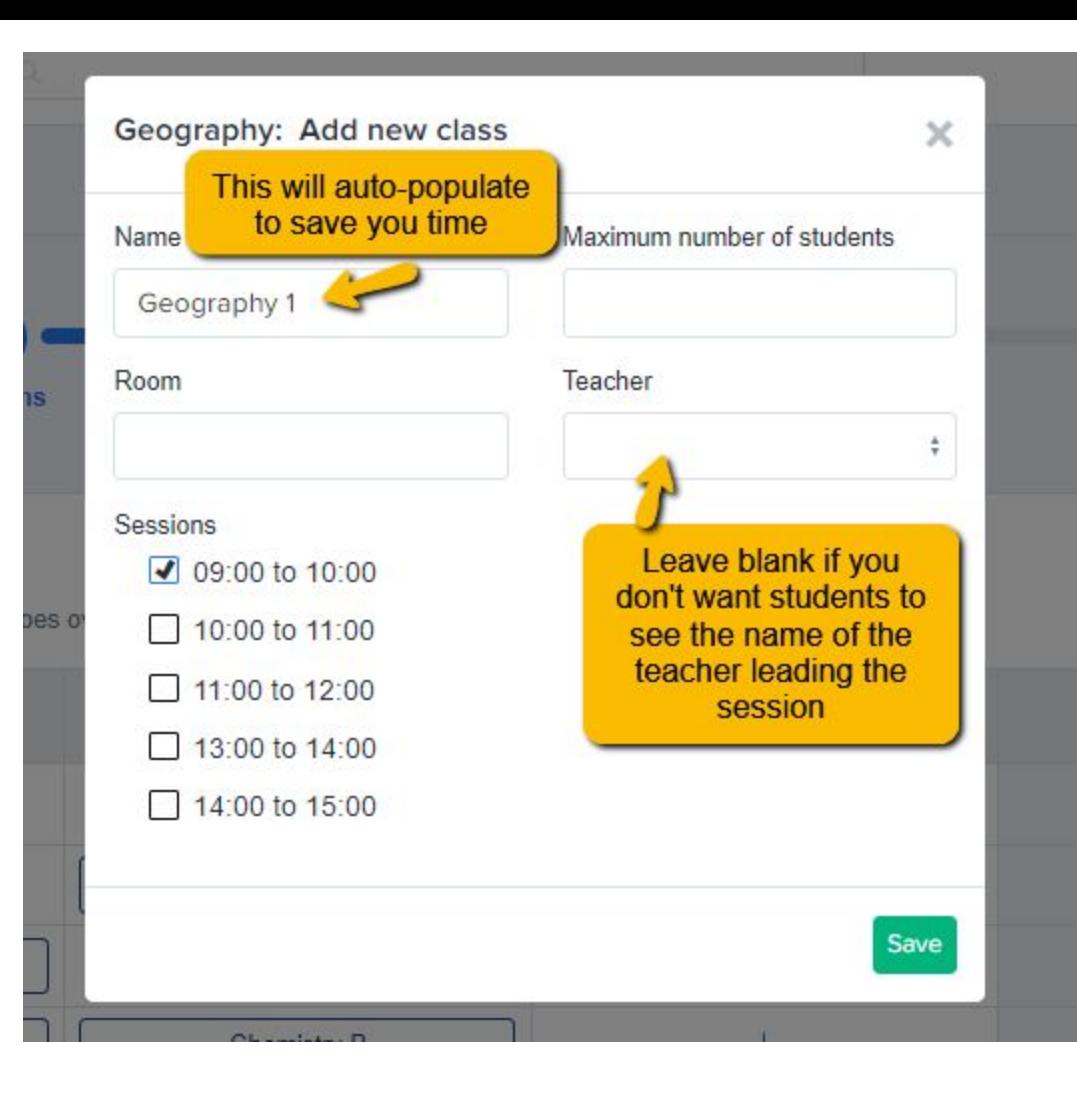

Add the information for each lesson taking place - consider **how many students** you can fit into the classroom, **which room** will be used and **who will be leading** the session.

**Note:** if you tick more than one time slot on this screen, it will create the class as a double/triple session.

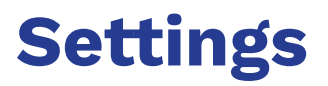

Review the following settings before publishing your taster day timetable!

Would you like to enable entry requirements on taster day subject selection? Fnable for Internal □ Fnable for External

Activate the caps on the number of students that can select subjects

Show how many students have selected a subjects on the taster day selection page

- Limit number of subjects students can select
- Limit number of sessions students can select

#### **Reserve Subjects**

Get students to submit a reserve subject

Instructions to students when selecting their Taster Day Options. This will appear just about the timetable options.

Please choose some options here

You can choose to specify a minimum and maximum number of subjects, or a minimum and maximum number of sessions.

If all of your subjects are singles, use **subjects**.

If you offer some doubles and triples, use **sessions** - it ensures they fill their timetable, but don't have to choose a different subject per session.

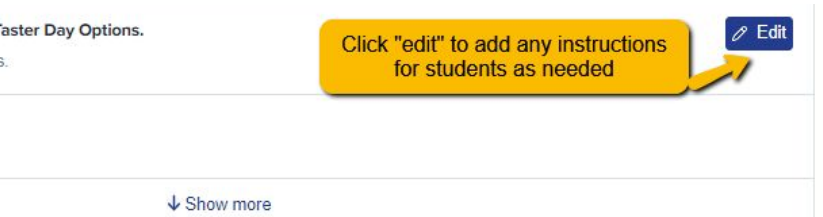

### **Publish**

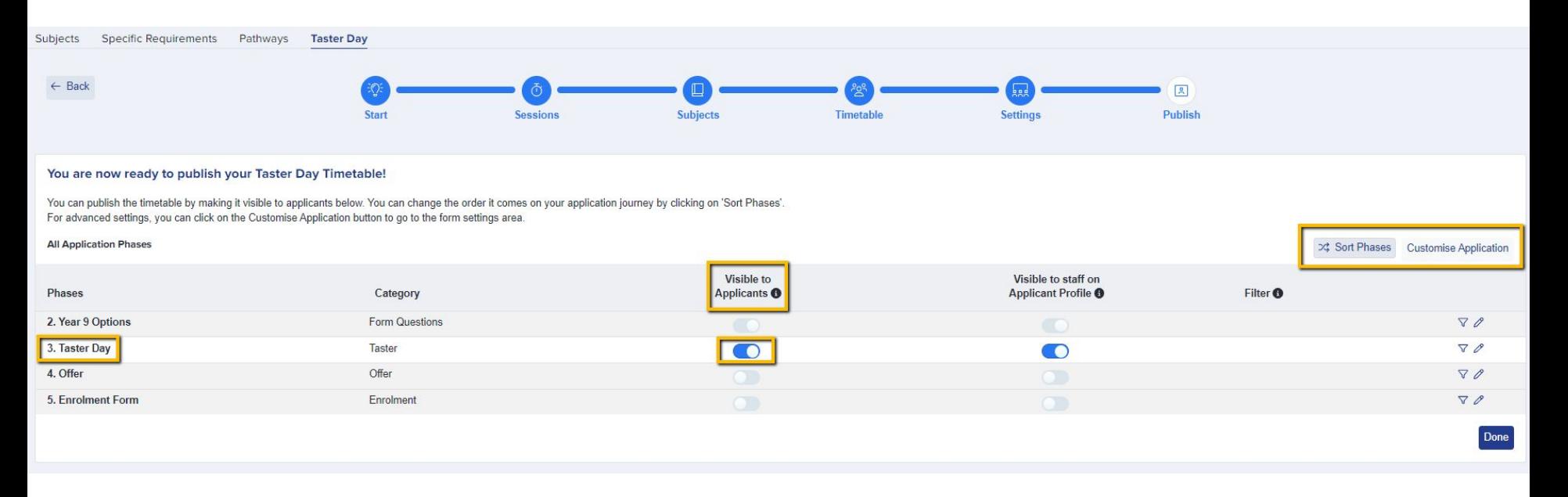

In this final step, you can choose where in your process to set your Taster Day phase by

clicking **"Sort Phases"**. You can also choose which settings to have in place…

Use filtering to determine which applicants can access the Taster Day phase: should it only be those who have accepted an offer, for example?

Click the pencil icon to decide whether the Taster Day form should be locked to students once submitted, or whether they are allowed to go back in and make changes.

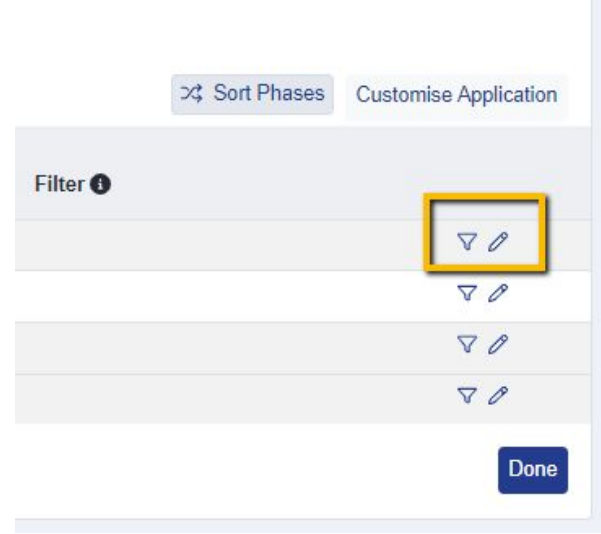

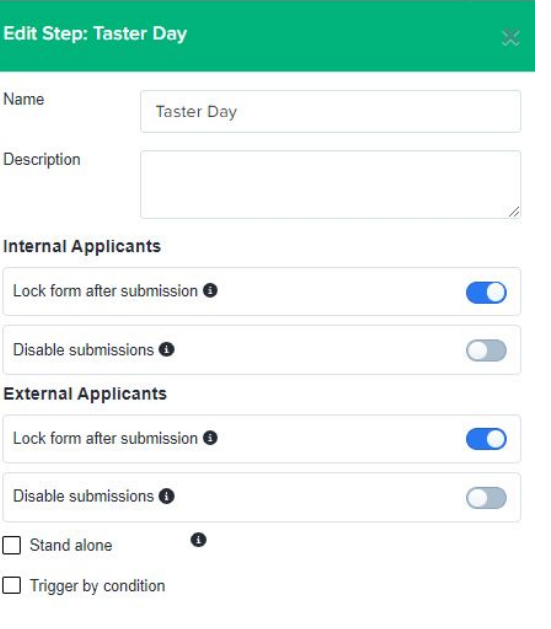

#### You can add extra steps into your Taster Day phase if you need to collect extra data from your applicants, for example:

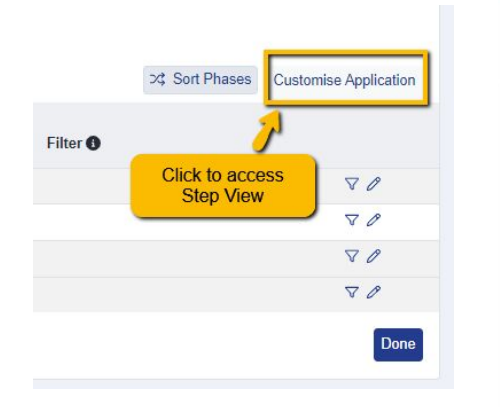

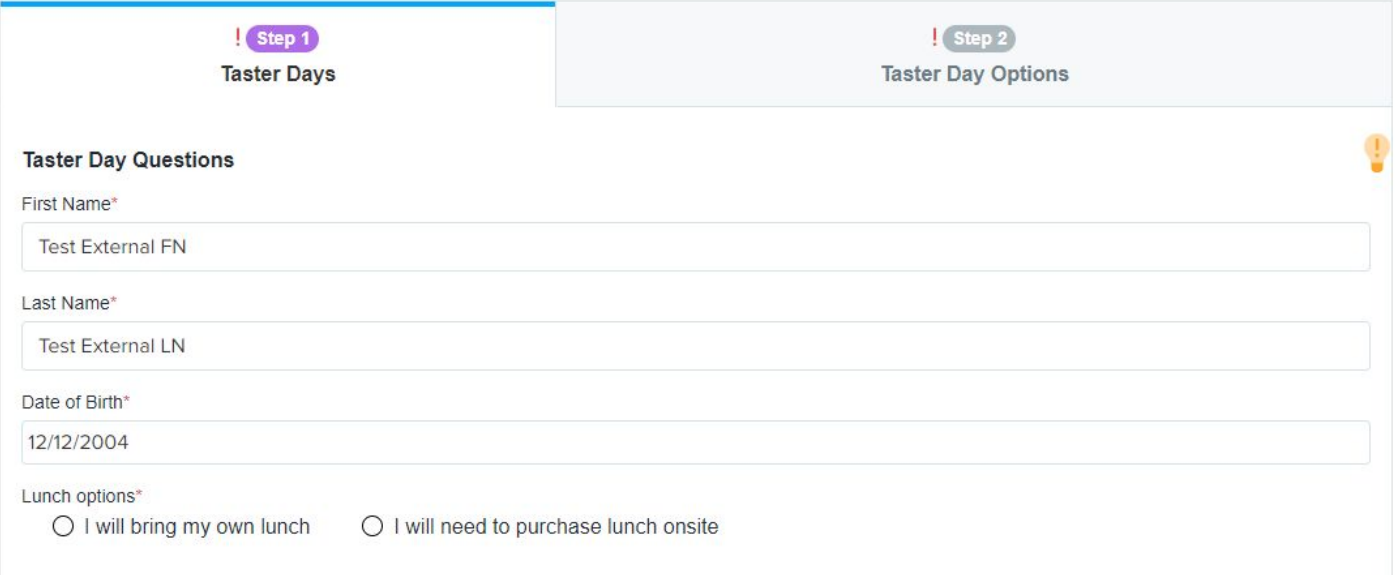

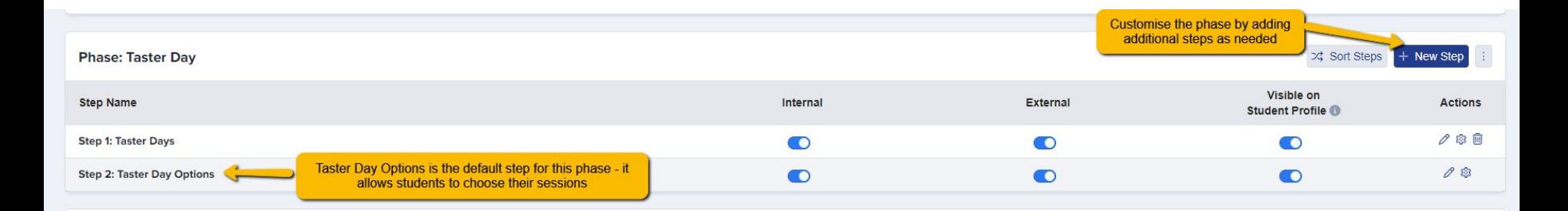

#### The Taster Day Options step is modelled on the Courses step, as below:

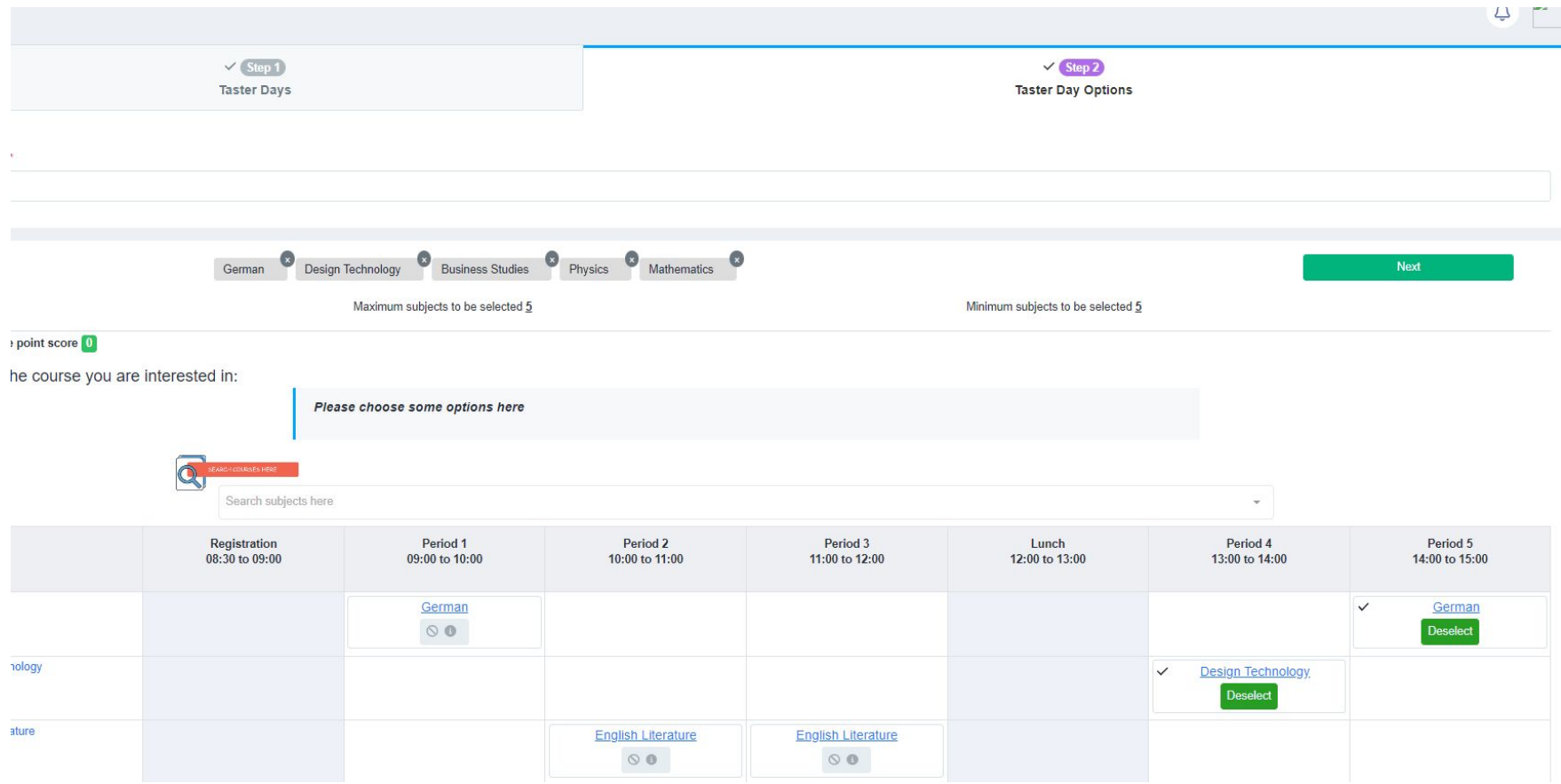

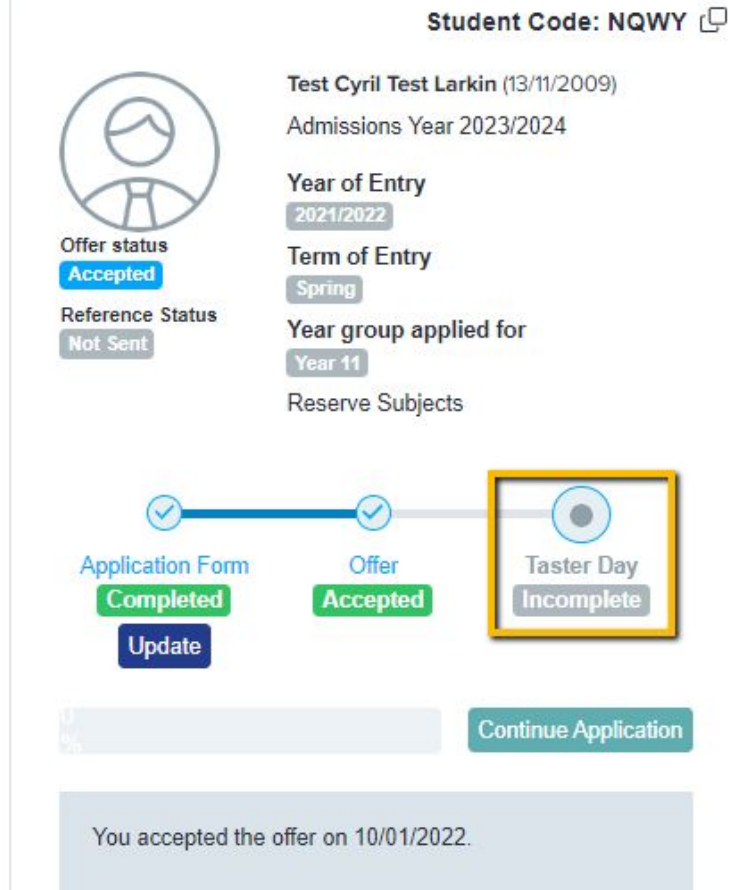

When students log in to complete their Taster Day phase, they will see it displayed like this in their homepage.

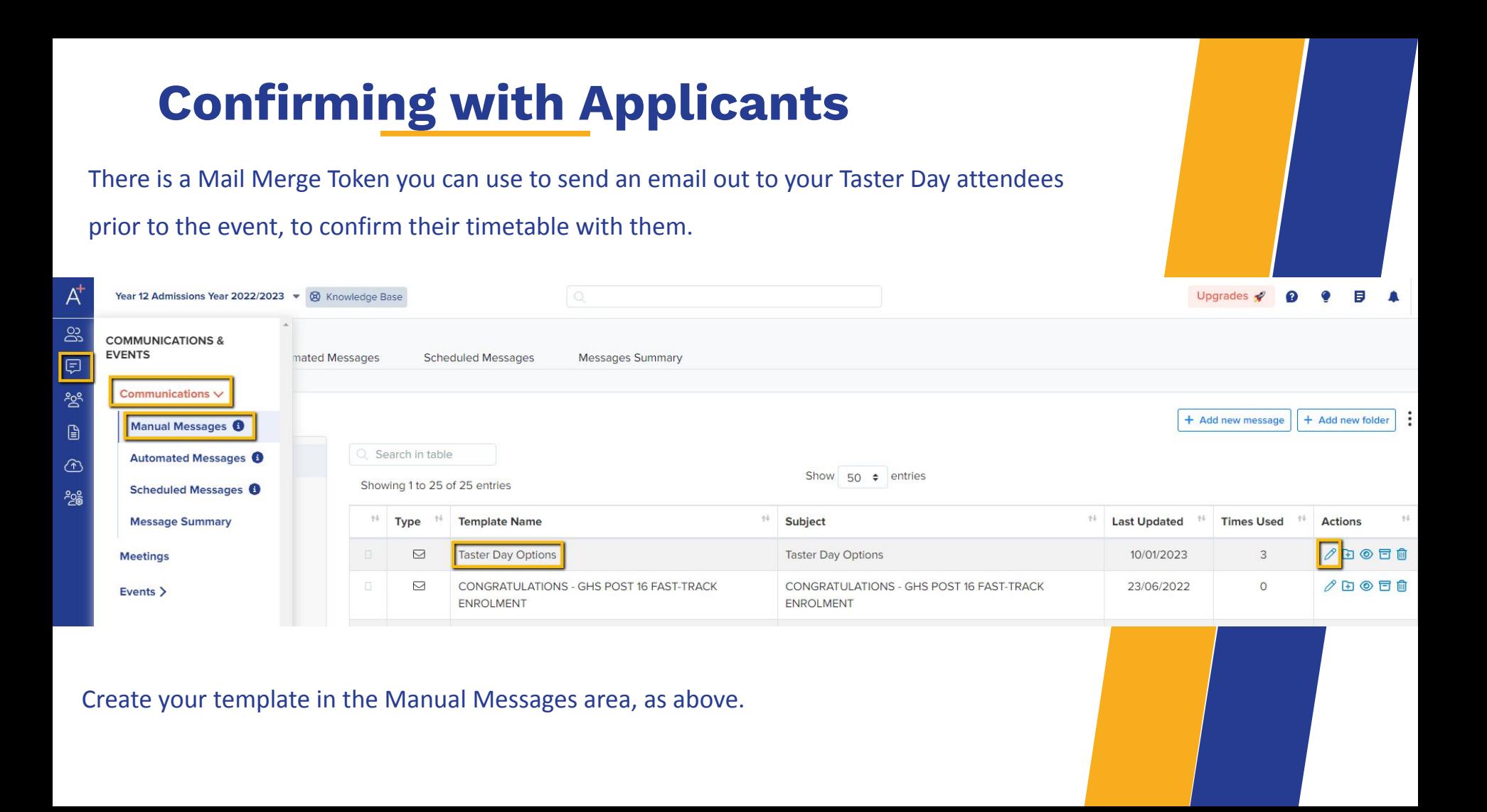

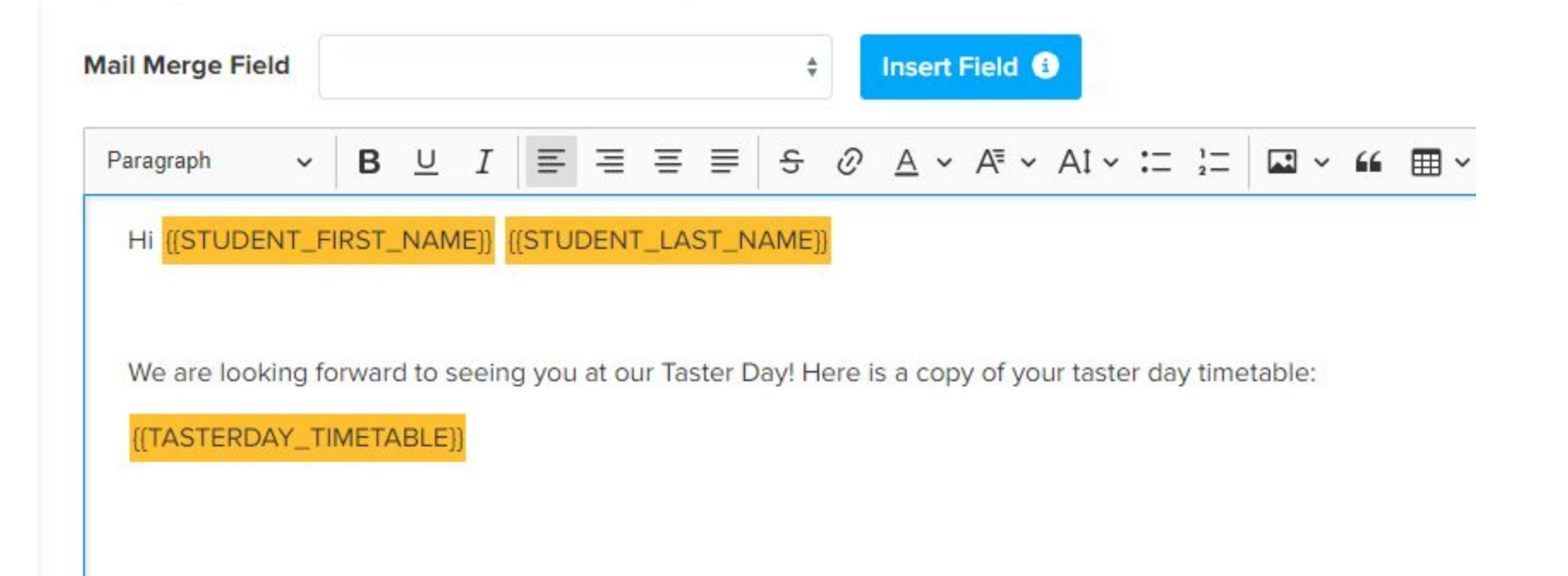

Here is a copy of your taster day timetable:

Reserve Courses: None

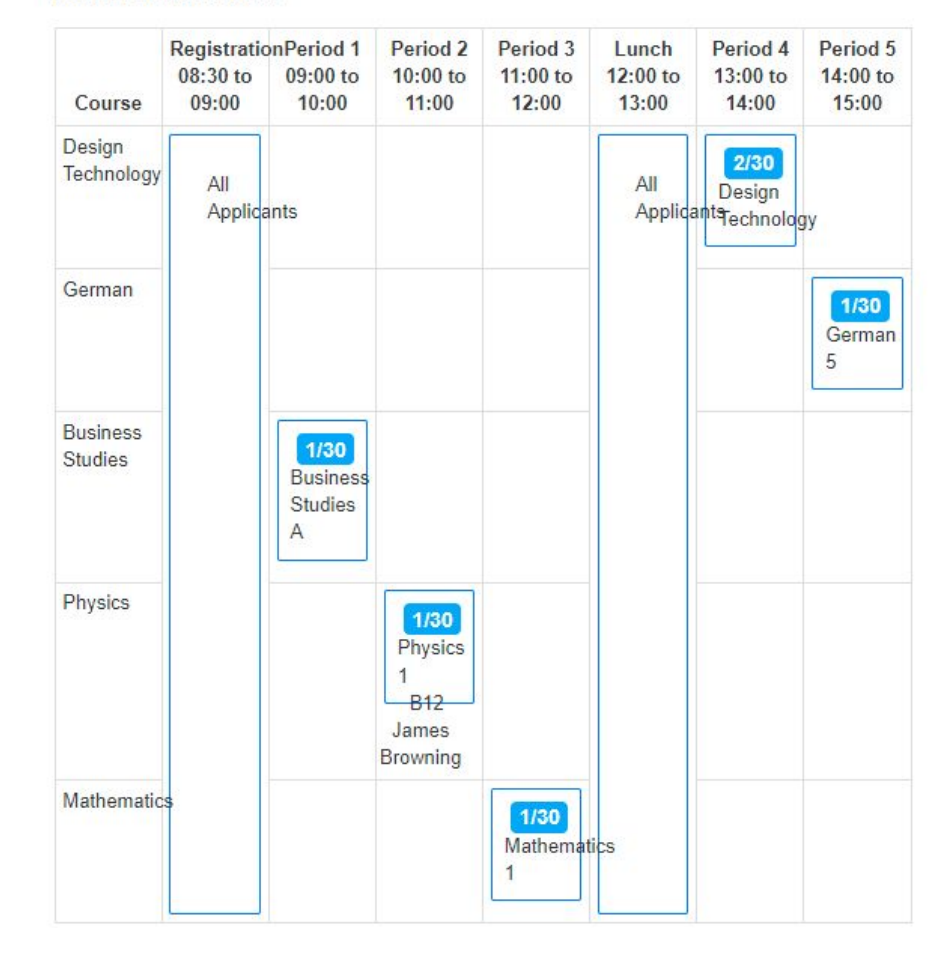

The Mail Merge will produce a copy of their Taster Day timetable and this will be displayed in their email.

# **Tracking and Lists**

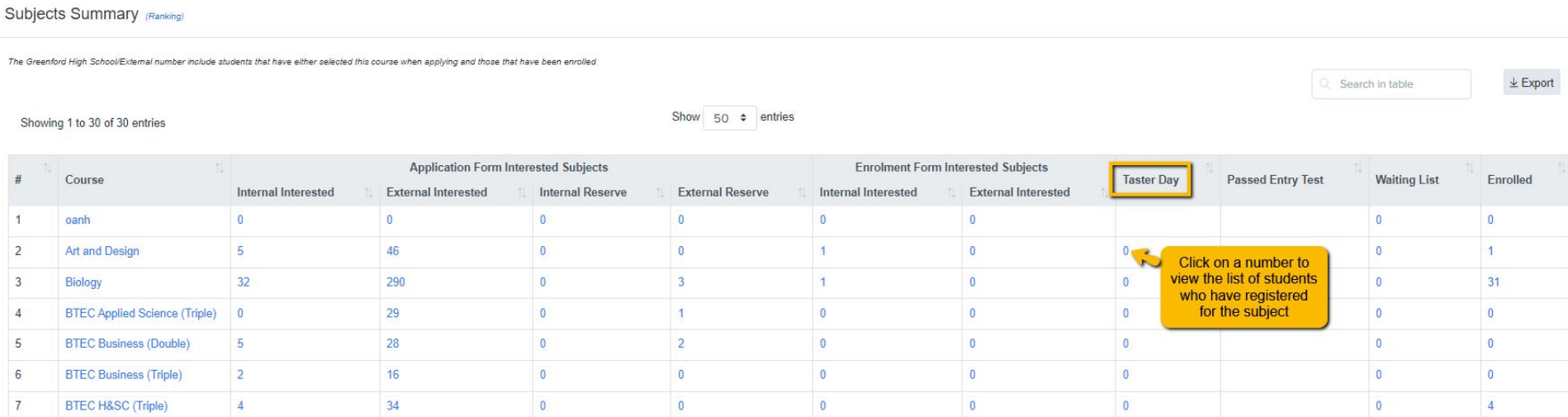

From your main dashboard, click Subject Summary to view the number of students

booked to attend each subject on your Taster Day.

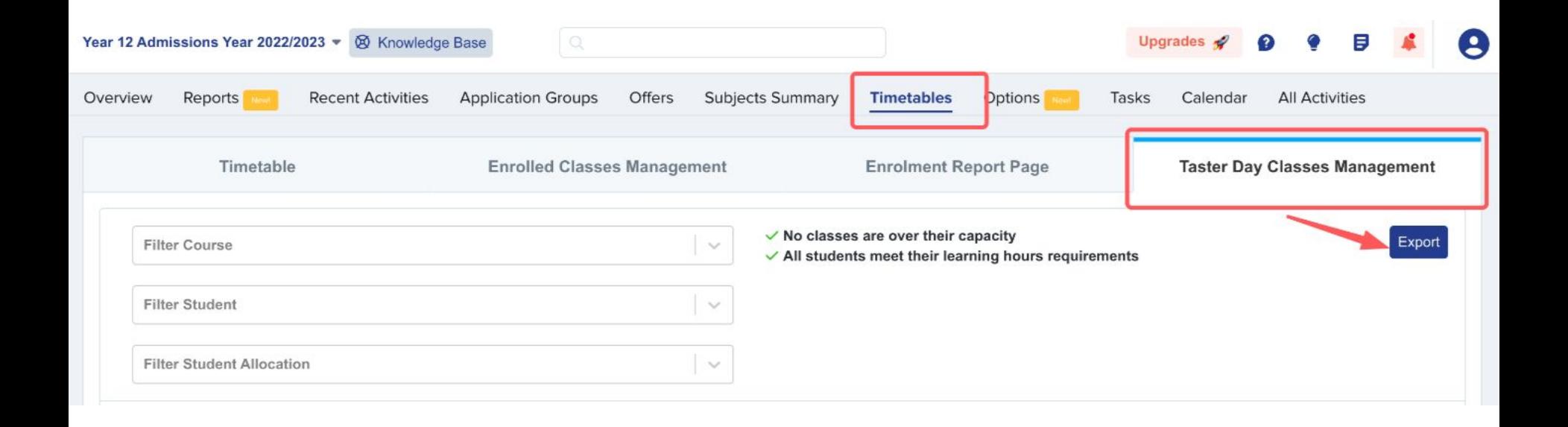

From your main dashboard, navigate to **Timetables > Taster Day Classes Management** and click "Export" to generate class lists for each session so you can ask staff to complete registers on the day. You can update or amend a student's choices for Taster Day directly on their profile - the edit function lets you make

changes, without the need to impersonate.

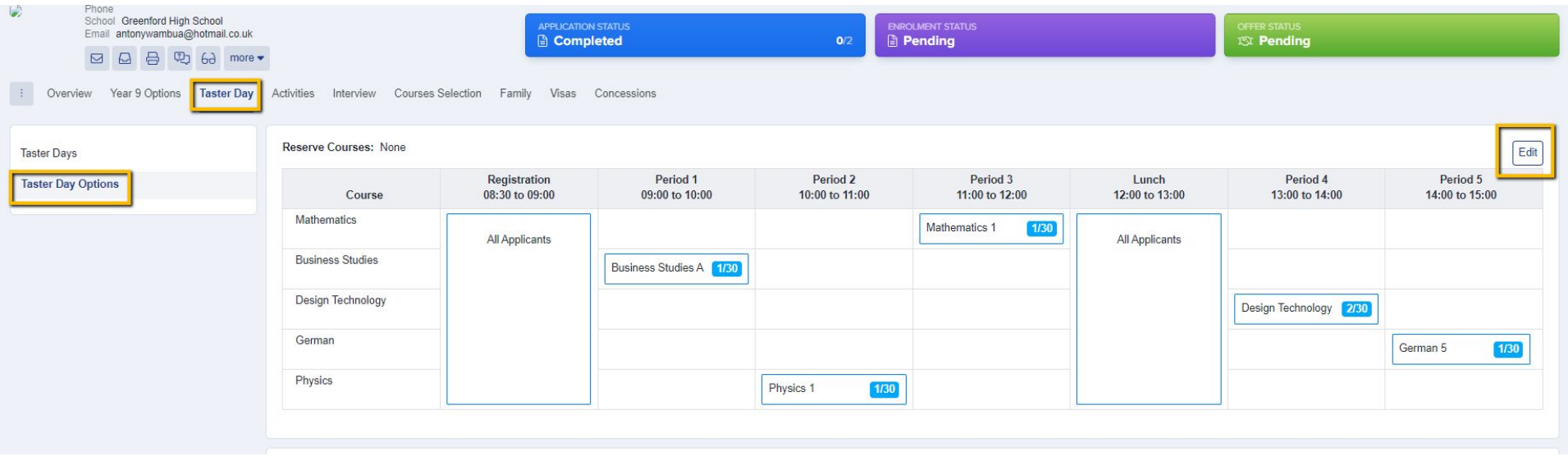

When a student logs into their profile, they will see a list of their Taster Day subjects on their homepage, alongside the subjects they have applied for.

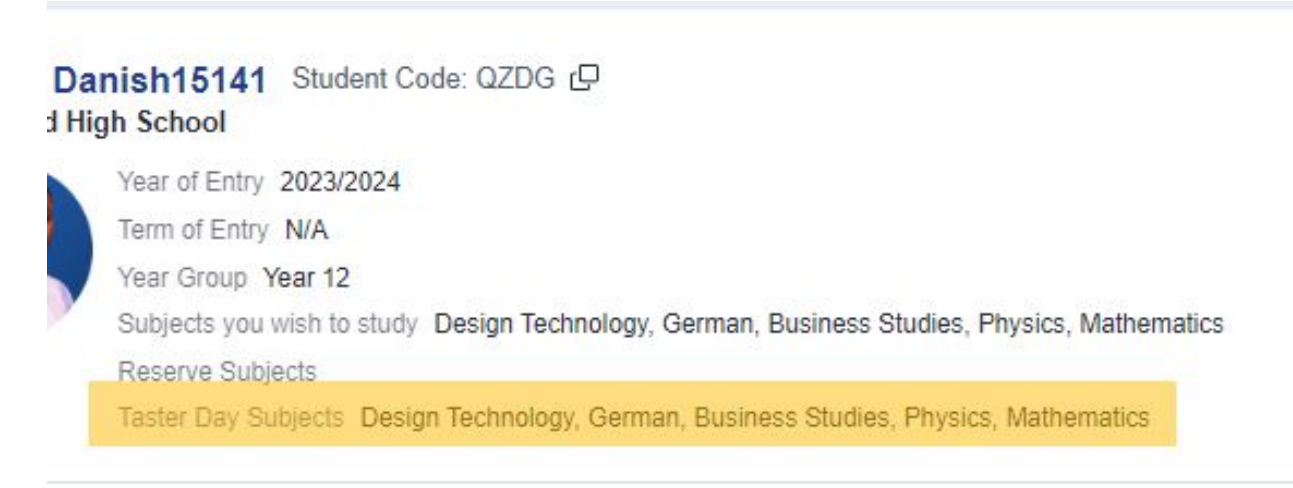

#### dmissions Year 2022/2023

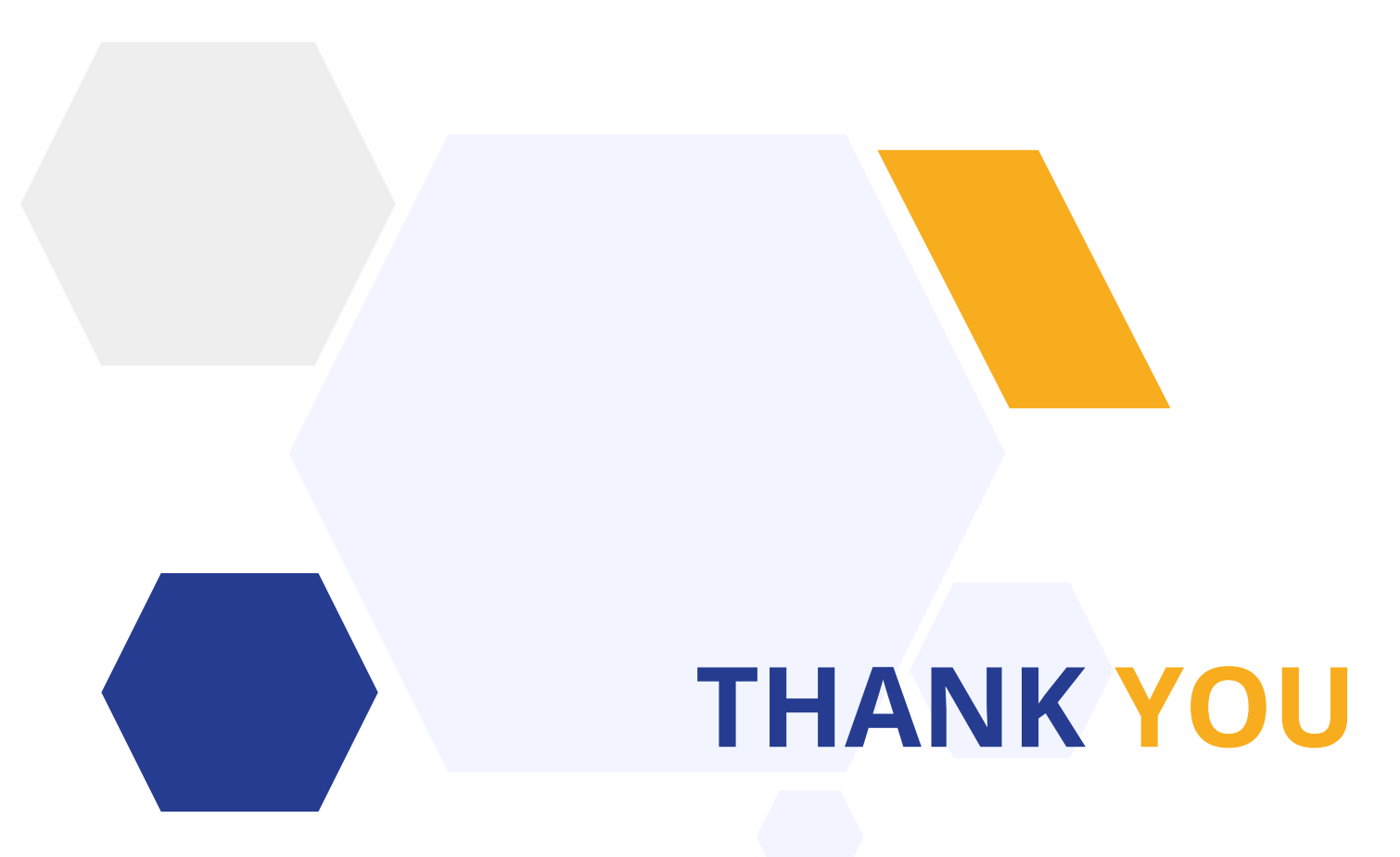

Contact our Support Team 020 8762 0882